**ภาคผนวก**

**ภาคผนวกก**

**แบบสอบถามประเมินความพึงพอใจการใช้งาน บริการคลาวด์เพื่อการบริหารจัดการระบบติดตามความคืบหน้าการก่อสร้าง และการขาย**

# **แบบสอบถามประเมินความพึงพอใจการใช้งาน**

**บริการคลาวด์เพื่อการบริหารจัดการระบบติดตามความคืบหน้าการก่อสร้าง และการขาย ค าชี้แจง:** โปรดท ำเครื่องหมำย **√** ในช่องที่ตรงกบัคุณสมบตัิและควำมคิดเห็นของท่ำนมำกที่สุด **ตอนที่ 1 ความพึงพอใจต่อการใช้งานบริการคลาวด์ส าหรับระบบติดตามความคืบหน้าการก่อสร้าง และการขาย**

เกณฑ์กำรให้คะแนน 5 (ดีมำก) 4 (ดี) 3 (ปำนกลำง) 2 (น้อย) 1 (น้อยมำก)

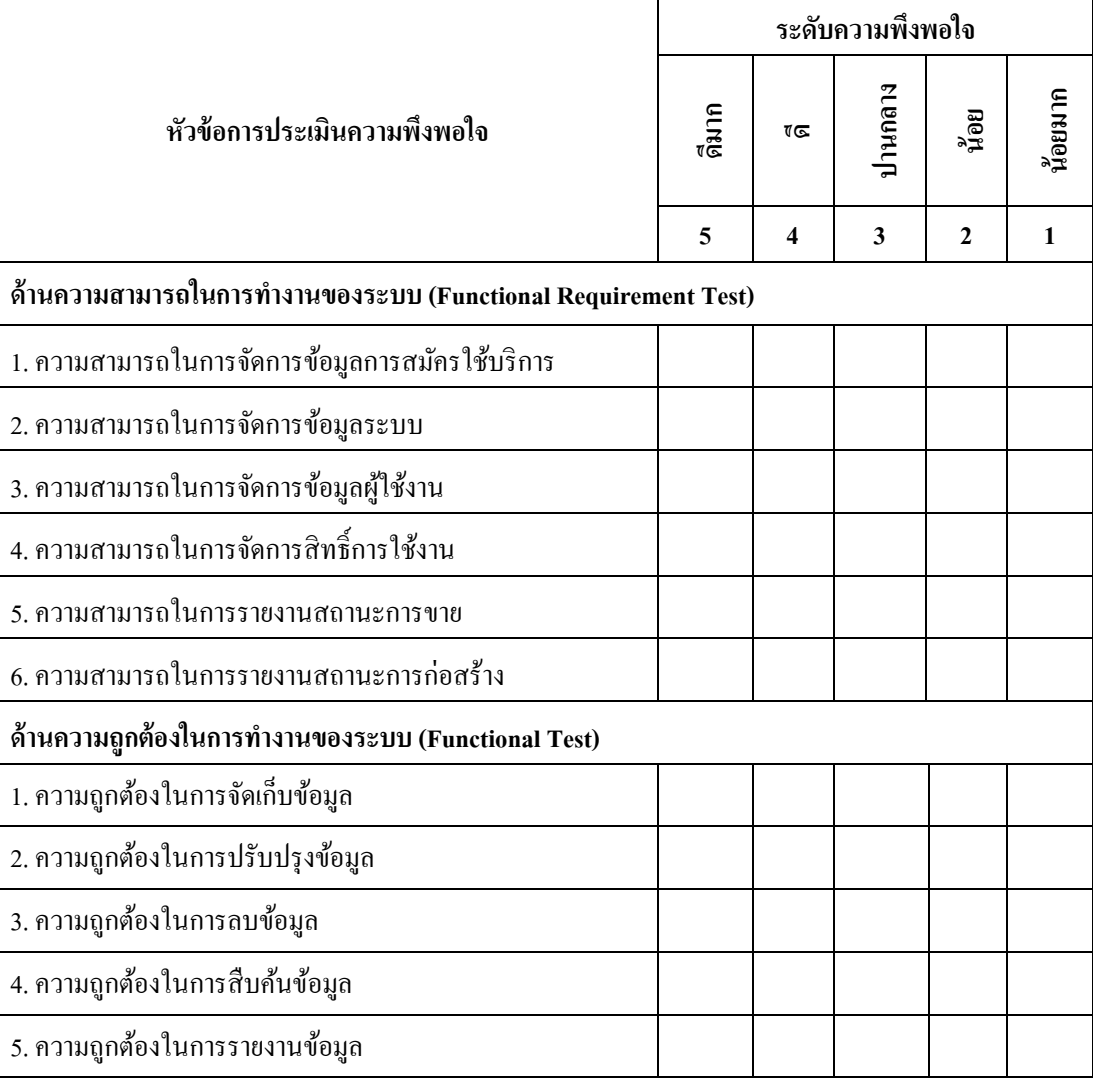

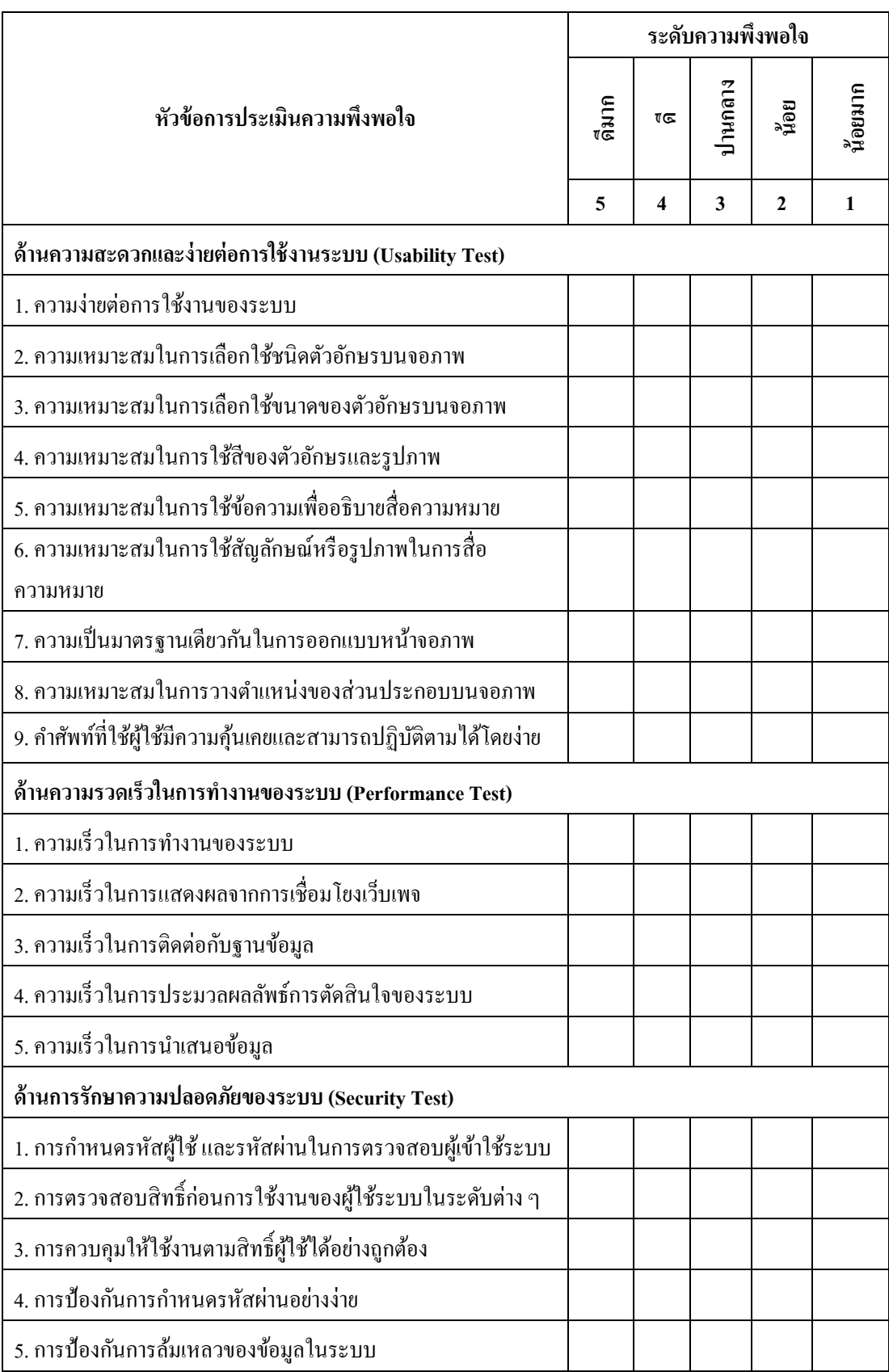

#### **ตอนที่ 2 ข้อเสนอแนะ**

ขอขอบพระคุณที่ใหค้วำมร่วมมือในกำรตอบแบบสอบถำม

**ภาคผนวก ข**

**คู่ม ื อการใช ้ งาน**

# **บริการคลาวด์เพื่อการบริหารจัดการระบบติดตามความคืบหน้าการก่อสร้าง**

**และการขาย**

#### **1. การสมัครใช้บริการ**

กำรสมัครใช้บริกำรบริกำรคลำวด์เพื่อกำรบริหำรจัดกำรระบบติดตำมควำมคืบหน้ำกำร ก่อสร้ำง และกำรขำย ท ำได้โดยกำรพิมพ์ http://localhost:8080/TPCS-WEB ที่ช่อง URL ของ โปรแกรมเว็บเบรำว์เซอร์ (Web Browser) ดังภำพประกอบที่ ผ-1 หน้ำหลักของระบบ

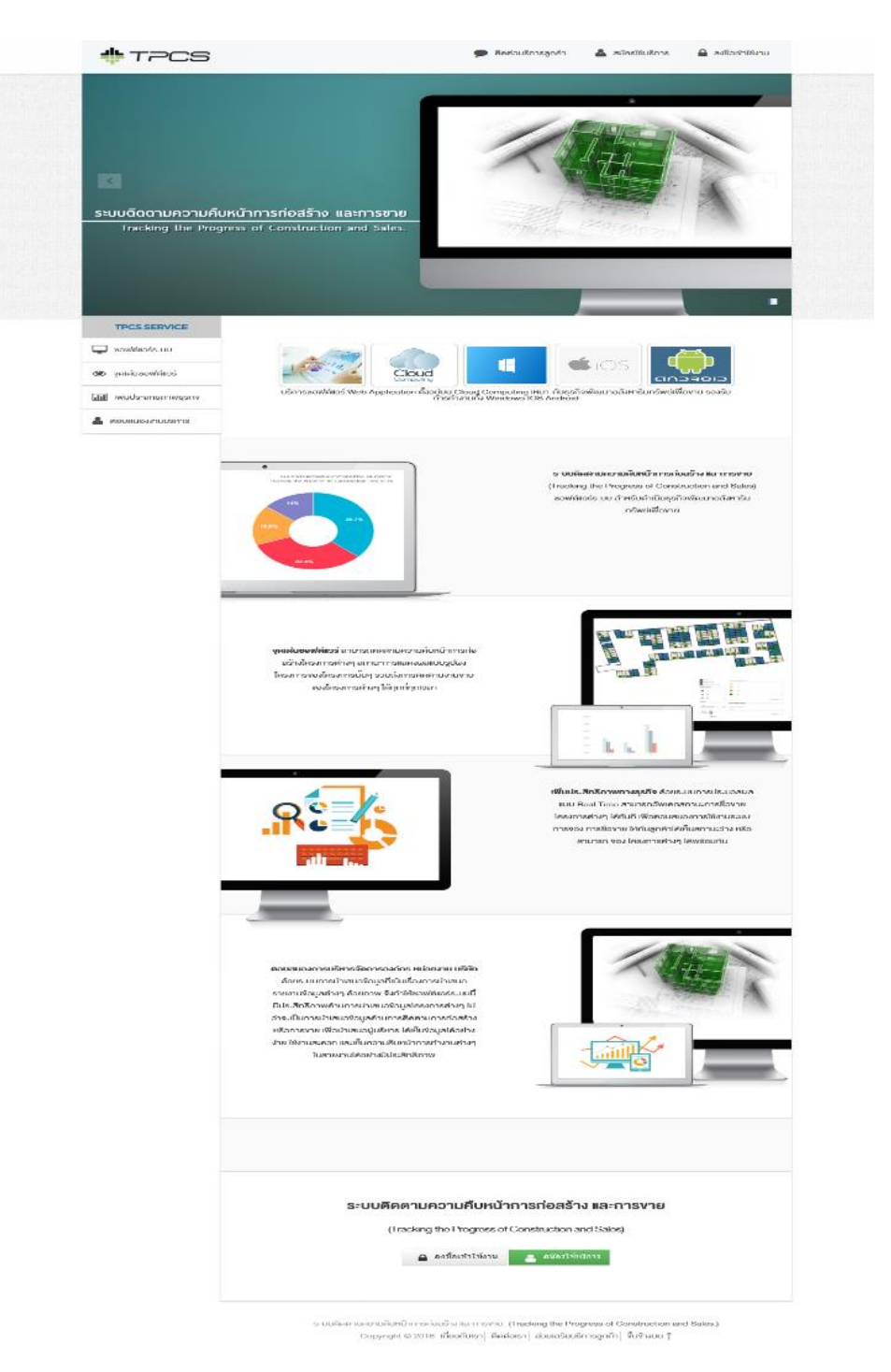

ภำพประกอบที่ ผ-1 หน้ำหลักของระบบ

ส ำหรับกำรสมัครใช้บริกำรบริกำรคลำวด์เพื่อกำรบริหำรจัดกำรระบบติดตำมควำม คืบหน้าการก่อสร้าง และการขายสามารถทำการคลิกที่ปุ่มสมัครใช้บริการค้านบน ระบบจะแสดง หน้าแสดงผล ดังภาพประกอบที่ ผ-2 แสดงแบบฟอร์มสำหรับการสมัครใช้บริการ

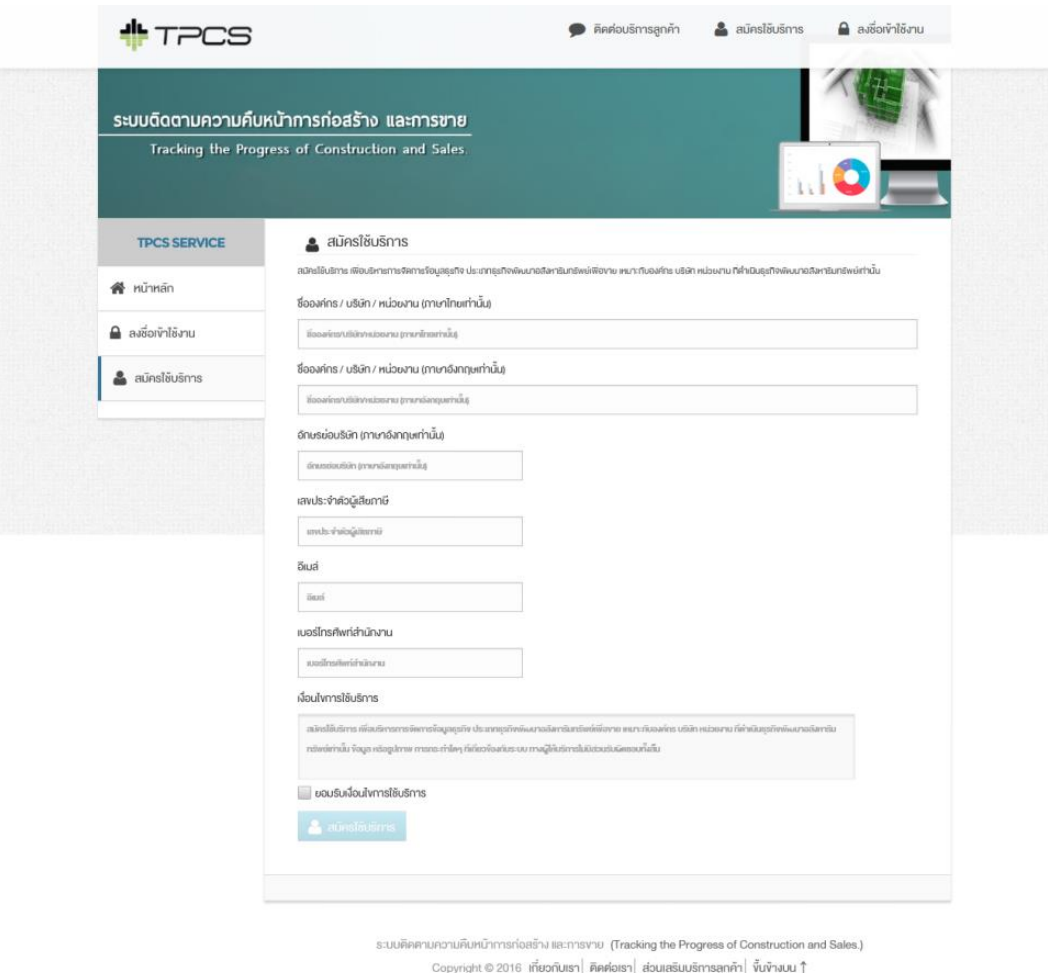

# ภาพประกอบที่ ผ-2 แบบฟอร์มสำหรับการสมัครใช้บริการ

ผู้สมัครทำการกรอกข้อมูลดังกล่าวให้เรียบร้อย จากนั้นระบบจะทำการส่งข้อมูลการ ลงทะเบียนผ่านช่องทางอีเมล์ เพื่อใช้สำหรับการยืนยันตัวตนสำหรับการสมัครใช้บริการ จากนั้นให้ ทำการยืนยันการสมัครใช้บริการให้เรียนร้อย จากนั้นระบบจะทำการส่งข้อมูลการใช้งานเบื้องต้น ให้สำหรับผู้ดูแลระบบขององค์กร หน่วยงาน หรือบริษัทนั้น ๆ เพื่อเข้าใช้งานในส่วนการจัดการ ขอ้มูลต่ำง ๆ ที่เกี่ยวขอ้งกบัระบบ

#### **2.การเข้าใช้งาน**

กำรเขำ้ใช้งำนให้เลือกคลิกที่ปุ่มลงชื่อเขำ้ใช้งำน ระบบจะแสดงส่วนต่อประสำนกบัผูใ้ช้ เขำ้สู่ระบบ ดงัภำพประกอบที่ผ-3 แสดงส่วนต่อประสำนกบัผใู้ชเ้ขำ้สู่ระบบ ให้ใช้ข้อมูลกำรเข้ำใช้ งำนจำกขอ้มูลที่ไดจ้ำกระบบส่งผำ่ นช่องทำงอีเมลท์ ี่ไดร้ับ

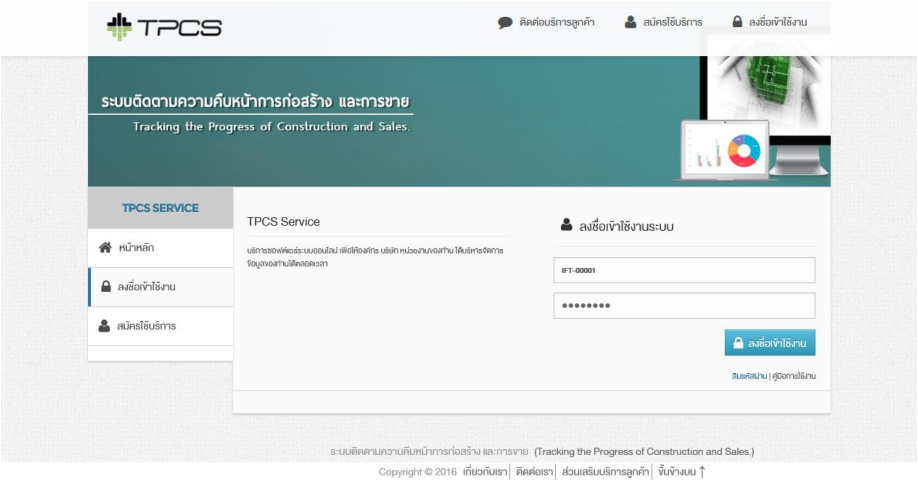

ภาพประกอบที่ ผ-3 ส่วนต่อประสานกับผู้ใช้เข้าสู่ระบบ

หลังจำกเข้ำสู่ระบบแล้ว ระบบจะแสดงส่วนต่อประสำนกับผู้ใช้จัดกำรข้อมูล ดัง ภำพประกอบที่ ผ-4แสดงข้อมูลหน้ำหลกัจำกกำรเขำ้สู่ระบบ

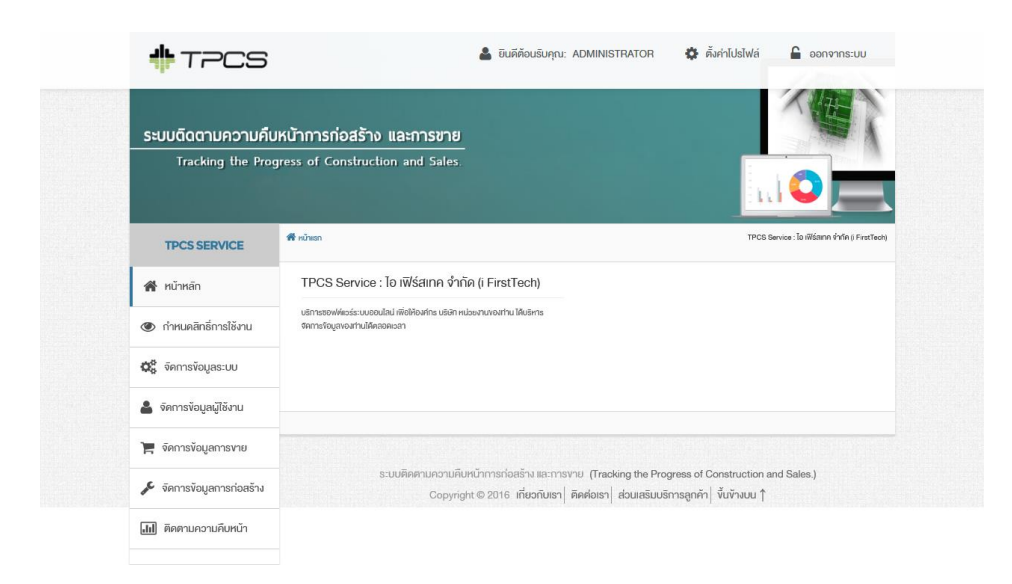

ภำพประกอบที่ ผ-4ข้อมูลหน้ำหลกัจำกกำรเขำ้สู่ระบบ

### **3. ก าหนดสิทธิ์การเข้าใช้งาน**

ในการเข้าใช้งานครั้งแรกนั้นผู้ดูแลระบบจะต้องทำการกำหนดสิทธิ์การเข้าใช้งานของ ประเภทผู้ใช้งาน ให้ทำการเลือกแถบเมนูกำหนดสิทธิ์การใช้งาน ระบบจะแสดงข้อมูล ดัง ภำพประกอบที่ ผ-5 แสดงหนำ้กำ หนดสิทธ์ิกำรเขำ้ใชง้ำน

![](_page_9_Picture_80.jpeg)

# ภาพประกอบที่ ผ-5 กำหนดสิทธิ์การเข้าใช้งาบ

ให้ทำการเลือกประเภทผู้ใช้งาน จากนั้นทำการกำหนดฟังก์ชันที่ประเภทผู้ใช้งานสามารถ ที่จะเข้าใช้งานได้เท่านั้น จากนั้นให้กดปุ่มบันทึกข้อมูลให้เรียบร้อย

#### **4. จัดการข้อมูลผู้ใช้งาน**

การจัดการข้อมูลผู้ใช้งานให้ทำการเลือกแถวเมนูจัดการข้อมูลผู้ใช้งาน ระบบจะแสดง ส่วนประสำนผใู้ชง้ำน ดงัภำพประกอบที่ผ-6แสดงหน้ำจัดกำรข้อมูลผ้ใช้งำน

![](_page_10_Picture_38.jpeg)

ภำพประกอบที่ ผ-6จัดกำรข้อมูลผ้ใช้งำน

กำรจดักำรขอ้ มูลผูใ้ชง้ำนสำมำรถทำ กำรเพิ่มขอ้ มูลผูใ้ชง้ำนโดยกำรกดที่ปุ่ม เพิ่มผูใ้ชง้ำน ระบบจะแสดงส่วนประสานผู้ใช้งาน ดังภาพประกอบที่ ผ-7 แสดงหน้าเพิ่มข้อมูลผู้ใช้งาน

![](_page_10_Picture_39.jpeg)

ภาพประกอบที่ ผ-7 เพิ่มข้อมูลผู้ใช้งาน

ทำ กำรระบุข้อมูลให้เรียบร้อย จำกน้ันทำ งำนกดปุ่ม บนั ทึกข้อมูล หรือกดปุ่ม ยกเลิก สำหรับการยกเลิกการเพิ่มข้อมูลผู้ใช้งาน หรือกดปุ่มกลับหน้าหลัก ระบบจะแสดงส่วนประสาน ผู้ใช้งำน ดังภำพประกอบที่ ผ-6 แสดงหน้ำจัดกำรข้อมูลผู้ใช้งำน กำรค้นหำสำมำรถระบุข้อมูลที่ต้อง ้ค้นหา และทำการกดปุ่ม ค้นหา เพื่อทำการค้นหาข้อมูลผู้ใช้งานที่ต้องการ การเรียกดูข้อมูลผู้ใช้งาน สามารถกดปุ่ม <u>• ระบบจะแสดงส่วนประสานผู้ใช้งาน ดังภาพประกอบที่ ผ-8 แสดงข้อมูล</u> ผู้ใช้งำน

![](_page_11_Picture_69.jpeg)

# ดังภำพประกอบที่ผ-8ข้อมูลผู้ใช้งำน

กำรแก้ไขข้อมูลผูใ้ช้งำนสำมำรถกดปุ่ม ระบบจะแสดงส่วนประสำนผูใ้ช้งำน ดัง ภำพประกอบที่ผ-9แสดงหนำ้แกไ้ขขอ้มูลผใู้ชง้ำน

![](_page_12_Picture_90.jpeg)

### ภาพประกอบที่ ผ-9 แก้ไขข้อมูลผู้ใช้งาน

ทำการแก้ไขข้อมูลผู้ใช้งาน จากนั้นกดปุ่ม บันทึกข้อมูล หรือ ยกเลิก สำหรับยกเลิกการ แก้ไขข้อมูลผู้ใช้งาน หรือ กดปุ่ม กลับหน้าหลัก ดังภาพประกอบที่ ผ-6 แสดงหน้าจัดการข้อมูล ผู้ใช้งาน การลบข้อมูลผู้ใช้งานกดปุ่ม **lub** ระบบจะทำการลบข้อมูลผู้ใช้งาน

#### **5.จัดการข้อมูลระบบ**

 กำรจัดกำรข้อมูลระบบเลือกแถบเมนูจัดกำรข้อมูลระบบ ระบบจะแสดงส่วนประสำน ผู้ใช้งำน ดังภำพประกอบที่ ผ-10แสดงหน้ำจอเมนูกำรจัดกำรข้อมูลระบบ

![](_page_12_Picture_5.jpeg)

ภำพประกอบที่ ผ-10 เมนูกำรจัดกำรข้อมูลระบบ

เมนูกำรจัดกำรข้อมูลระบบประกอบด้วย จัดกำรข้อมูลประเภทโครงกำร จัดกำรข้อมูล แบบบำ้น จดักำรขอ้มูลสถำนะกำรก่อสร้ำงจดักำรขอ้มูลสถำนะกำรขำยและจัดกำรข้อมูลโครงกำร

#### 5.1 กำรจัดกำรข้อมูลประเภทโครงกำร

ให้เลือกเมนู จัดการข้อมูลประเภทโครงการ ระบบจะแสดงส่วนประสานผู้ใช้งาน ดังภำพประกอบที่ผ-11แสดงหน้ำจัดกำรข้อมูลประเภทโครงกำร

![](_page_13_Picture_68.jpeg)

#### ภำพประกอบที่ผ-11 หน้ำจัดกำรข้อมูลประเภทโครงกำร

กำรเพิ่มประเภทโครงกำรสำมำรถกดปุ่ม เพิ่มขอ้ มูลประเภทโครงกำรระบบจะแสดงส่วน ประสำนผู้ใช้งำน ดังภำพประกอบที่ผ-12 หนำ้เพิ่มขอ้มูลประเภทโครงกำร

![](_page_13_Picture_6.jpeg)

ภาพประกอบที่ ผ-12 เพิ่มข้อมูลประเภทโครงการ

้ ระบุข้อมูลที่ต้องการเพิ่มกดปุ่ม บันทึกข้อมูล หรือ ยกเลิก เพื่อยกเลิกการเพิ่มข้อมูล หรือ ึกดปุ่ม กลับหน้าหลักเพื่อกลับหน้าหลัก กดปุ่ม ■ สำหรับการแก้ไขข้อมูลประเภทโครงการ และ กดปุ่ม <u>ผิ</u>่น สำหรับการลบข้อมูลประเภทโครงการ

5.2 กำรจัดกำรข้อมูลแบบบ้ำน

ให้เลือกเมนูจดักำรข้อมูลแบบบ้ำน ระบบจะแสดงส่วนประสำนผูใ้ช้งำน ดัง ภำพประกอบที่ ผ-13แสดงหน้ำจัดกำรข้อมูลแบบบ้ำน

![](_page_14_Picture_98.jpeg)

### ภำพประกอบที่ ผ-13จัดกำรข้อมูลแบบบ้ำน

กำรเพิ่มขอ้ มูลแบบบำ้นสำมำรถกดปุ่ม เพิ่มขอ้ มูลแบบบำ้น ระบบจะแสดงส่วนประสำน ผู้ใช้งำน ดังภำพประกอบที่ผ-14แสดงหนำ้เพิ่มขอ้มูลแบบบำ้น

![](_page_14_Picture_6.jpeg)

ภาพประกอบที่ ผ-14 เพิ่มข้อมูลแบบบ้าน

้ ระบุข้อมูลที่ต้องการเพิ่มกดปุ่ม บันทึกข้อมูล หรือ ยกเลิก เพื่อยกเลิกการเพิ่มข้อมูล หรือ กดปุ่ม กลับหน้าหลักเพื่อกลับหน้าหลัก กดปุ่ม \*\* สำหรับการแก้ไขข้อมูลแบบบ้าน และกดปุ่ม ส ำหรับกำรลบข้อมูลแบบบ้ำน

5.3 กำรจดักำรขอ้มูลสถำนะกำรก่อสร้ำง

เลือกเมนูจดักำรขอ้ มูลสถำนะกำรก่อสร้ำง ระบบจะแสดงส่วนประสำนผูใ้ช้งำน ดังภำพประกอบที่ผ-15แสดงหนำ้จดักำรขอ้มูลสถำนะกำรก่อสร้ำง

![](_page_15_Picture_79.jpeg)

 $\frac{1}{2}$  Copyright © 2016 เกี่ยวกับเรา | คิดต่อเรา | ส่วนเสริมบริการลูกค้า | ขึ้นข้างบน  $\uparrow$ 

### ภำพประกอบที่ผ-15จดักำรขอ้มูลสถำนะกำรก่อสร้ำง

กำรเพิ่มขอ้ มูลสถำนะกำรก่อสร้ำงกดปุ่ม เพิ่มขอ้ มูลสถำนะกำรก่อสร้ำง ระบบจะแสดง ส่วนประสำนผูใช้งำน ดังภำพประกอบที่ผ-16แสดงหนำ้เพิ่มขอ้มูลสถำนะกำรก่อสร้ำง

![](_page_16_Picture_0.jpeg)

ภาพประกอบที่ ผ-16 เพิ่มข้อมูลสถานะการก่อสร้าง

ระบุข้อมูลที่ต้องการเพิ่มกดปุ่ม บันทึกข้อมูล หรือ ยกเลิก เพื่อยกเลิกการเพิ่มข้อมูล หรือ กดปุ่ม กลับหน้าหลักเพื่อกลับหน้าหลัก กดปุ่ม �� สำหรับการแก้ไขข้อมูลสถานะการก่อสร้าง และกดปุ่ม <u>พิ สำหรับการลบข้</u>อมูลสถานะการก่อสร้าง

5.4 กำรจัดกำรข้อมูลสถำนะกำรขำย

เลือกเมนู จัดการข้อมูลสถานะการขาย ระบบจะแสดงส่วนประสานผู้ใช้งาน ดัง ภำพประกอบที่ผ-17แสดงหน้ำจัดกำรข้อมูลสถำนะกำรขำย

![](_page_16_Picture_88.jpeg)

ภำพประกอบที่ผ-17จัดกำรข้อมูลสถำนะกำรขำย

ึ การเพิ่มข้อมูลกดปุ่ม เพิ่มข้อมูลสถานะการขาย ระบบจะแสดงส่วนประสานผู้ใช้งาน ดัง ภำพประกอบที่ผ-18แสดงหนำ้เพิ่มขอ้มูลสถำนะกำรขำย

![](_page_17_Picture_104.jpeg)

ภาพประกอบที่ ผ-18 เพิ่มข้อมูลสถานะการขาย

้ ระบุข้อมูลที่ต้องการเพิ่มกดปุ่ม บันทึกข้อมูล หรือ ยกเลิก เพื่อยกเลิกการเพิ่มข้อมูล หรือ กดปุ่ม กลับหน้าหลักเพื่อกลับหน้าหลัก กดปุ่ม �� สำหรับการแก้ไขข้อมูลสถานะการขาย และกด ี ปุ่ม <u>ผื</u>้ สำหรับการลบข้อมูลสถานะการขาย

5.5 กำรจัดกำรข้อมูลโครงกำร

เลือกเมนูจัดกำรข้อมูลโครงกำร ระบจะแสดงส่วนประสำนผู้ใช้งำน ดัง ภำพประกอบที่ผ-19แสดงหน้ำจัดกำรข้อมูลโครงกำร

![](_page_17_Picture_6.jpeg)

นความคิมหน้าการก่อเช้าง แบการงาย (Tracking the Progress of Construction )<br>-<br>Copyright © 2016 เกี่ยวกับเรา| ศิลย์อเรา| ส่วนเสริมบริการลูกค้า| ขึ้นข้างบน †

ภำพประกอบที่ผ-19จัดกำรข้อมูลโครงกำร

กำรเพิ่มขอ้ มูลโครงกำรกดปุ่ม เพิ่มขอ้ มูลโครงกำร ระบบจะแสดงส่วนประสำนผูใ้ช้งำน ดังภำพประกอบที่ผ-20แสดงหนำ้เพิ่มขอ้มูลโครงกำร

![](_page_18_Picture_96.jpeg)

#### ภำพประกอบที่ผ-20 เพิ่มขอ้ มูลโครงกำร

ระบุข้อมูลโครงการที่ต้องการเพิ่มข้อมูล กดปุ่ม บันทึกข้อมูล สำหรับบันทึกข้อมูล โครงการ กดปุ่ม ยกเลิก สำหรับการยกเลิกการเพิ่มข้อมูลโครงการ หรือกดปุ่ม กลับหน้าหลัก ้สำหรับกลับสู่หน้าจัดการข้อมูลโครงการ ดังภาพประกอบที่ ผ-19 แสดงหน้าจัดการข้อมูลโครงการ สามารถทำการค้นหาข้อมูล ได้จากหน้าจัดการข้อมูลโครงการ โดยระบุข้อมูลโครงการที่ต้องการ ค้นหา กดปุ่มค้นหา หรือกดปุ่ม *\** สำหรับการแก้ไขข้อมูลโครงการ และกดปุ่ม **๒** สำหรับการ ลบข้อมูลโครงการ กดปุ่ม © สำหรับดูข้อมูลโครงการ ระบบจะแสดงส่วนประสานผู้ใช้งาน ดัง ภำพประกอบที่ ผ-21แสดงข้อมูลโครงกำร

![](_page_19_Picture_87.jpeg)

### ภำพประกอบที่ ผ-21ข้อมูลโครงกำร

หน้าข้อมูลโครงการสามารถทำการเพิ่มยูนิตของพื้นที่โครงการได้โดยกดปุ่ม เพิ่ม Unit โครงกำร ระบบจะแสดงส่วนประสำนผู้ใช้งำน ดังภำพประกอบที่ผ-22แสดงหน้ำเพิ่ม Unit โครงกำร

![](_page_19_Picture_88.jpeg)

ภำพประกอบที่ผ-22 เพิ่ม Unitโครงกำร

ระบุข้อมูล Unit ที่ต้องการเพิ่ม กดปุ่ม บันทึกข้อมูล เพื่อบันทึกข้อมูล Unit หรือกดปุ่ม ยกเลิก สำหรับยกเลิกการเพิ่มข้อมูล Unit หรือกดปุ่มกลับหน้าหลัก ดังภาพประกอบที่ ผ-21 แสดง ี ข้อมูลโครงการ สามารถทำการค้นหาข้อมูล ได้จากหน้าจัดการข้อมูล Unit โดยระบุข้อมูล Unit ที่ ต้องกำรค้นหำ กดปุ่ มค้นหำ หรือกดปุ่ ม สำ หรับกำรแกไ้ขขอ้มูลและกดปุ่ม ส ำหรับกำรลบ ข้อมูล Unit และกดปุ่ม $\bullet$  สำหรับแสดงข้อมูล Unit

กำรเพิ่มขอ้ มูลผงัโครง สำมำรถเลือกเมนูเพิ่มขอ้ มูลผงัโครงกำร จำกหน้ำจดักำรขอ้ มูล โครงการ ดังภาพประกอบที่ ผ-19 แสดงหน้าจัดการข้อมูลโครงการ ระบบจะแสดงส่วนประสาน ผู้ใช้งำน ดังภำพประกอบที่ผ-23แสดงหนำ้เพิ่มขอ้มูลผงัโครงกำร

![](_page_20_Picture_140.jpeg)

#### ภาพประกอบที่ ผ-23 เพิ่มข้อมูลผังโครงการ

้ ระบุข้อมูลผังโครงการที่ต้องการเพิ่ม กดปุ่ม บันทึกข้อมูล สำหรับบันทึกข้อมูลผัง โครงการ หรือกดปุ่ม ยกเลิก สำหรับ ยกเลิกเพิ่มข้อมูลผังโครงการ หรือกดปุ่ม กลับหน้าหลัก ี สำหรับกลับหน้าจัดการข้อมูลโครงการ และให้ทำการ กดปุ่ม  $\bm{C}$  เพิ่มอัพเดทข้อมูลโครงการที่เพิ่ม หังโครงการนั้นๆ ทุกครั้งที่มีการแก้ไขสถานะการก่อสร้าง และสถานะการขาย ของโครงการต่างๆ ให้กดปุ่ม �� เพื่ออัพเดทข้อมูลโครงการนั้นๆทุกครั้ง

#### **6. จัดการข้อมูลสถานะการขาย**

 จัดกำรข้อมูลสถำนะกำรขำย เลือกแถบเมนูจัดกำรข้อมูขกำรขำย ระบบจะแสดงส่วน ประสำนผู้ใช้งำน ดังภำพประกอบที่ ผ-24แสดงข้อมูลโครงกำร

![](_page_21_Picture_0.jpeg)

# ภำพประกอบที่ ผ-24ข้อมูลโครงกำร

เลือกขอ้ มูลที่ตอ้งกำรแสดงขอ้ มูลสถำนะกำรขำย จำกน้ันระบบจะแสดงส่วนประสำน ผู้ใช้งำน ดังภำพประกอบที่ผ-25แสดงข้อมูลสถำนะกำรขำย และภำพประกอบที่ผ-26แสดง รำยละเอียดข้อมูลกำรขำย

![](_page_22_Picture_0.jpeg)

#### ภาพประกอบที่ ผ-25 ข้อมูลสถานะการขาย

![](_page_23_Picture_0.jpeg)

 $\sim$  Copyright © 2016 เกี่ยวกับเรา $\mid$  ติดต่อเรา $\mid$  ส่วนเสริมบริการลูกค้า $\mid$  ขึ้นข้างบน  $\uparrow$ 

ภาพประกอบที่ ผ-26 รายละเอียดข้อมูลการขาย

#### **7. จัดการข้อมูลสถานะการก่อสร้าง**

 จดักำรขอ้ มูลสถำนะกำรก่อสร้ำง เลือกแถบเมนูจดักำรขอ้ มูขกำรก่อสร้ำง ระบบจะ แสดงส่วนประสำนผใู้ชง้ำน ดงัภำพประกอบที่ผ-27แสดงข้อมูลโครงกำร

![](_page_24_Picture_52.jpeg)

ภำพประกอบที่ ผ-27ข้อมูลโครงกำร

เลือกข้อมูลที่ต้องกำรแสดงข้อมูลสถำนะกำรก่อสร้ำง จำกน้ันระบบจะแสดงส่วน ประสานผู้ใช้งาน ดังภาพประกอบที่ ผ-28 แสดงข้อมูลสถานะการก่อสร้าง และภาพประกอบที่ ผ-29แสดงรำยละเอียดขอ้มูลกำรก่อสร้ำง

![](_page_25_Picture_0.jpeg)

 $\sim$  Copyright © 2016 เกี่ยวกับเรา $\mid$  คิดต่อเรา $\mid$  ส่วนเสริมบริการลูกค้า $\mid$  ขึ้นข้างบน  $\uparrow$ 

ภาพประกอบที่ ผ-28 ข้อมูลสถานะการก่อสร้าง

![](_page_26_Picture_0.jpeg)

ระบบติดตามความคืบหน้าการก่อสร้าง และการงาย (Tracking the Progress of Construction and Sales.) Copyright © 2016 เกี่ยวกับเรา ดิดต่อเรา ส่วนเสริมบริการลูกค้า ขึ้นข้างบน 1

ภาพประกอบที่ ผ-29 รายละเอียดข้อมูลการก่อสร้าง

#### **8. ติดตามความคืบหน้า**

ติดตำมควำมคืบหน้ำเลือกแถบเมนูติดตำมควำมคืบหน้ำ ระบบจะแสดงส่วน ประสำนงำนผู้ใช้งำน ดังภำพประกอบที่ ผ-30แสดงข้อมูลโครงกำร

![](_page_27_Picture_44.jpeg)

### ภำพประกอบที่ ผ-30ข้อมูลโครงกำร

เลือกโครงกำรที่ตอ้งกำรแสดงขอ้ มูลสถำนะกำรก่อสร้ำงและกำรของโครงกำรจำกน้ัน ระบบจะแสดงส่วนประสำนผูใ้ช้งำน ดังภำพประกอบที่ผ-31แสดงข้อมูลสถำนะกำรขำย และ ภำพประกอบที่ผ-32 แสดงขอ้มูลสถำนะกำรก่อสร้ำง

![](_page_28_Picture_0.jpeg)

ระบบติดตามความคืบหน้าการก่อสร้าง และการงาย (Tracking the Progress of Construction and Sales.) Copyright © 2016 เกี่ยวกับเรา| ติดต่อเรา| ส่วนเสริมบริการลูกค้า| ขึ้นข้างบน ↑

ภาพประกอบที่ ผ-31 ข้อมูลสถานะการขาย

![](_page_29_Picture_0.jpeg)

ระบบติดตามความคืบหน้าการก่อสร้าง และการขาย (Tracking the Progress of Construction and Sales.)  $\left\langle \text{Copyright} \otimes 2016 \text{ }|\vec{\mathsf{n}}\text{{}point}\right|$  ติดต่อเรา $\left|\text{ }|\vec{\mathsf{a}}\text{{}point}|\vec{\mathsf{n}}\text{{}point}\right|$  ขึ้นข้างบน  $\uparrow$ 

ภาพประกอบที่ ผ-32 ข้อมูลสถานะการก่อสร้าง

# **9. ตั้งค่าโปรไฟล์**

เลือกเมนูดำ้นบน ต้งัค่ำโปรไฟล์

 9.1 เลือกเมนูข้อมูลส่วนตัว ระบบจะแสดงหน้ำจะส่วนประสำนผู้ใช้งำน ดัง ภำพประกอบที่ ผ-33แสดงขอ้มูลส่วนตวั

![](_page_30_Picture_59.jpeg)

# ภาพประกอบที่ ผ-33 ข้อมูลส่วนตัว

ระบุข้อมูลส่วนตังที่ต้องการแก้ไข กดปุ่ม บันทึกข้อมูล เพื่อบันทึกข้อมูลส่วนตัวที่ทำการ

แกไ้ข

9.2 เลือกเมนูแกไ้ขรหสัผำ่ นใหม่

ระบบจะแสดงส่วนประสำนผูใ้ช้งำน ดังภำพประกอบที่ผ-34แสดงหน้ำจอแก้ไข รหสัผำ่ นใหม่

![](_page_31_Picture_58.jpeg)

เมษา เมษายาน และเอลล พาเละสารพาย (สานสนเกตุ และควญเธรร or consuderori a<br>Copyright © 2016 เกี่ยวกับเรา│ ติดต่อเรา│ ส่วนเสริมบริการลูกค้า│ ขึ้นข้างบน ๅิ

## ภาพประกอบที่ ผ-34 แก้ไขรหัสผ่านใหม่

ระบุรหัสผ่านเดิม พร้อมทั้งกำหนดรหัสผ่านใหม่ และยืนยันรหัสผ่านใหม่ จากนั้นทำ กำรกดปุ่ม บนั ทึกขอ้มูลระบบจะทำ กำรเปลี่ยนรหสัผำ่ นใหม่

**ภาคผนวก ค**

**ใบตอบรับการน าเสนอบทความในการประชุมวชิาการ**

![](_page_33_Picture_0.jpeg)

BANGKHEN **BANGKHEN**<br>2410/2<br>PHAHOLYOTHIN RD.,<br>JATUJAK, BANGKOK<br>10900<br>TEL. 0 2579 1111<br>FAX. 0 2561 1721<br>www.spu.ac.th

CHONBURI CAMPUS

KHON KAEN

**RHON NAEN**<br>
182/12 MOO 4,<br>
SRICHAN RD.,<br>
NAIMUANG DISTRICT,<br>
AMPHUR MUANG,<br>
KHON KAEN 40000<br>
TEL. 0 4322 4111<br>
FAX. 0 4322 4111<br>
www.khonkaen.spu.ac.

u 4322 4117<br>Ikhonkaen spuac th

ที่ มศป. 0402/3159

#### 30 พฤศจิกายน 2559

ตอบรับการนำเสนอบทความในการประชุมวิชาการ เรื่อง

**CHONBURI CAMPUS**<br>79 BANGNA-TRAD RD.,<br>KLONGTAMRU, MUANG<br>CHONBURI 20000<br>TEL.0 3874 3690-9<br>FAX.0 3874 3700<br>www.east.spu.ac.th เรียน คณคมกริช พิสัตย์

ตามที่ท่านได้ส่งบทความวิทยานิพนธ์ เรื่อง "บริการคลาวด์เพื่อการบริหารจัดการระบบ ติดตามความคืบหน้าการก่อสร้างและการขายอลังหาริมทรัพย์: กรณีศึกษาบริษัท เอพี (ไทยแลนด์) จำกัด (มหาชน)" เพื่อนำเสนอในงานประชุมวิชาการระดับชาติและนานาชาติ มหาวิทยาลัยศรีปทุม ครั้งที่ 11 ประจำปี 2559, เรื่อง "ผลงานวิจัยและนวัตกรรมสการพัฒนาที่ยั่งยืน" (International and National Sripatum Conference 2016) ในวันพุธที่ 21 ธันวาคม 2559 เวลา 8.30-16.30 น.ณ ห้อง Auditorium 1-2 ชั้น 14 อาคาร 40 ปีศรีปทุม มหาวิทยาลัยศรีปทุม บางเขน นั้น

ผู้ทรงคุณวุฒิ (Peer reviewers) และคณะกรรมการพิจารณาผลงานพิจารณาบทความ เรื่องดังกล่าวแล้ว มีมติเห็นชอบ ให้นำเสนอบทความในการประชุมวิชาการฯ ตามวัน เวลา และ สถานที่ดังกล่าวข้างต้น และจะตีพิมพ์ในรายงานสืบเนื่องการประชุมวิชาการ(Proceedings) ในรูปแบบของ CD-ROM ต่อไป

จึงเรียนมาเพื่อโปรดทราบ

ขอแสดงความนับถือ

 $\Omega$ 

(ผู้ช่วยศาสตราจารย์ ดร.สุบิน ยุระรัช) ประธานคณะกรรมการพิจารณาผลงาน การประชมวิชาการระดับชาติและนานาชาติ มหาวิทยาลัยศรีปทุม ครั้งที่ 11 ปีการศึกษา 2559

ฝ่ายเลขานุการคณะกรรมการพิจารณาผลงาน SPU Conference 2016 ศนย์ส่งเสริมและพัฒนางานวิจัย มหาวิทยาลัยศรีปทุม โทรศัพท์ 0 2579 1111 ต่อ 1331,1155, 1252 โทรสาร 0 2579 1111 ต่อ 2187 ไปรษณีย์อิเล็กทรอนิกส์ spucon2016@gmail.com

มหาวิทยาลัยศรีปทุม<br>รหเคสาน บทเขะครเาะ